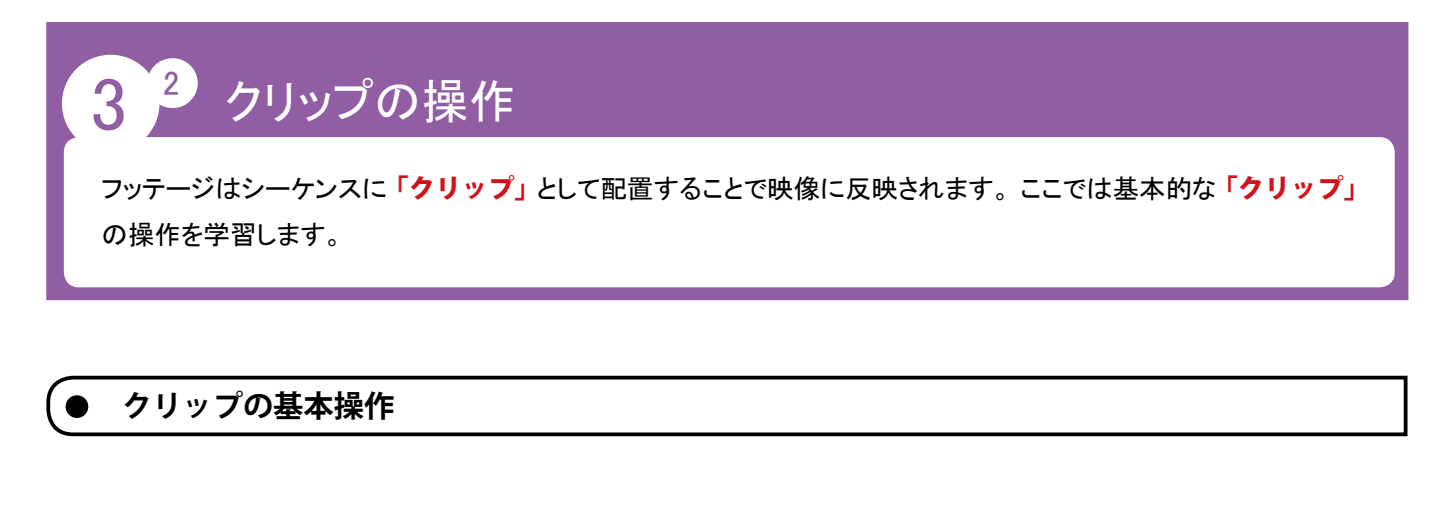

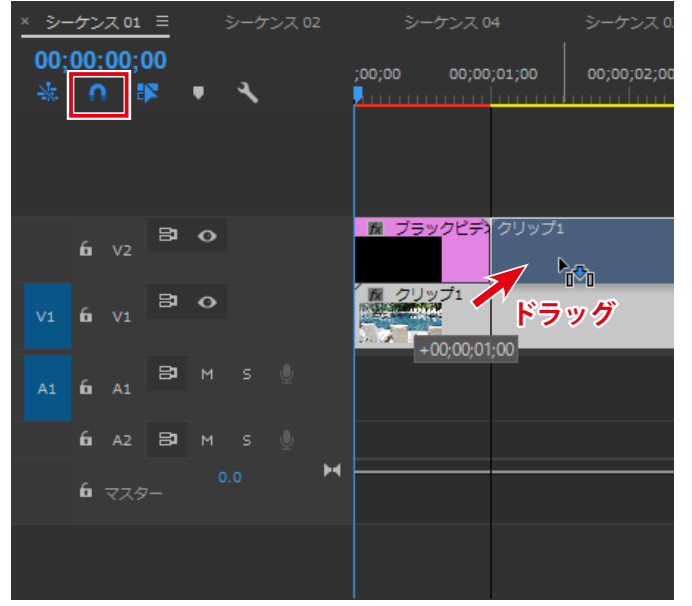

**「3\_1\_ タイムラインパネル .prproj」**を表示しましょう。 ※ 素材ファイルを開いていない場合は、素材フォルダー 「lesson3」から「3\_1\_ タイムラインパネル .prproj」を 表示しましょう。

#### ◆ 移動

① 「V1」トラックの「クリップ 1」をドラッグし、「V2」トラッ クの「01:00」から開始するよう移動します。

「シーケンス 01」の「スナップ」がオンになっている ため、「V2」の「ブラックビデオ」の後ろにぴったり と移動できました。

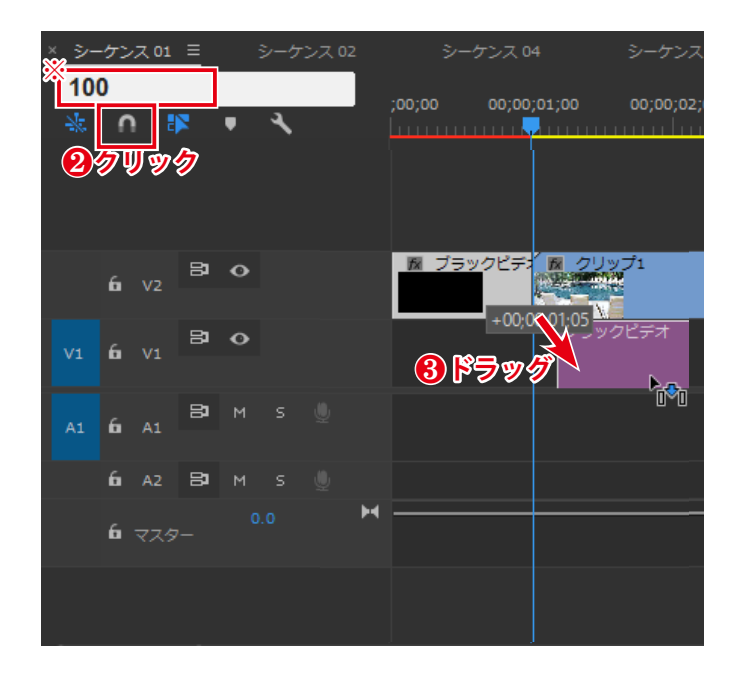

- ② 「スナップ」スイッチをクリックしてスナップをオフにしま す。
- ③ 「01:00」を選択した状態で、「ブラックビデオ」を「V1」 の「01:00」に移動します。
- ※ タイムコードを設定するには、「現在の時間」をマウスで 左右にドラッグするか、 直接入力して設定します。 今回は「01:00」に移動しますので、「100」と入力し ましょう。

スナップがオフになっているため、 再生ヘッドの位置に スナップせず、手動での微調整が必要なことを確認しま す。

確認できたらスナップをオンに戻して次に進みましょう。

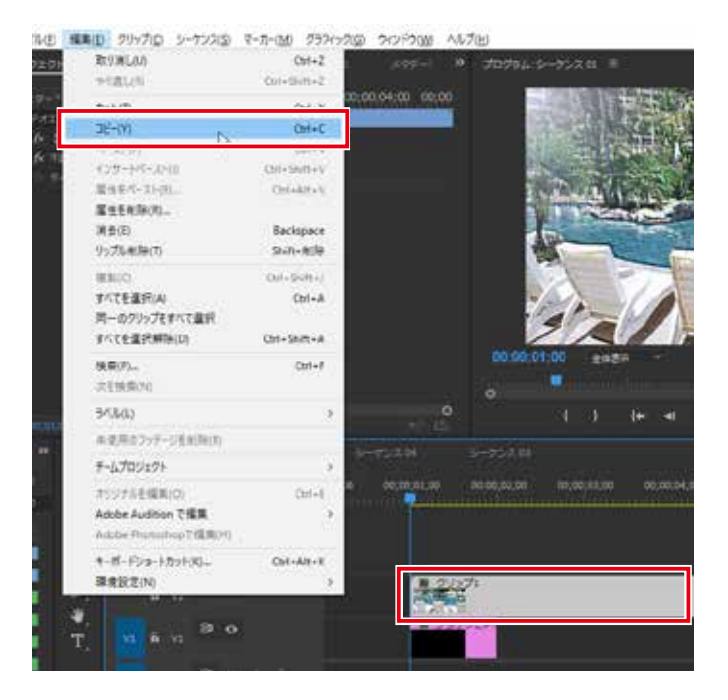

## ◆コピー&ペースト

① 「V2」トラックの「クリップ 1」を選択した状態で、メニュー バーの「編集」-「コピー」をクリックします。

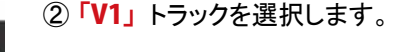

3「01:15」を選択した状態で、メニューバーの「編集」 -「ペースト」をクリックします。

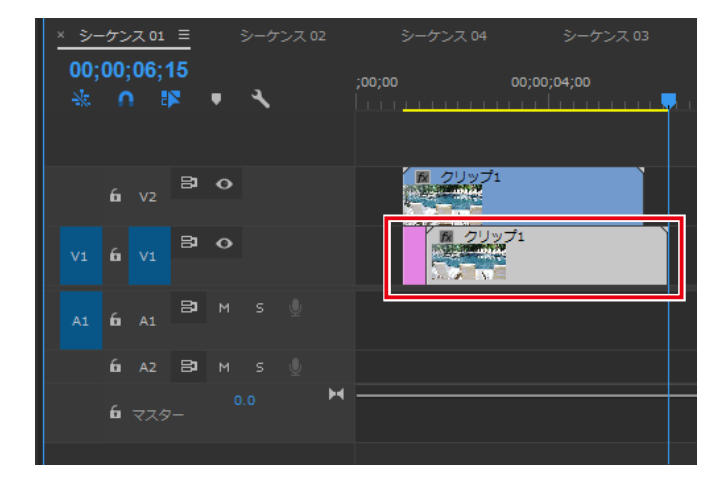

 $\circled{2}$ 

20140 ##8 20170 9-2019 7-5-00 202020 201200 4420

 $\alpha\rightarrow$ 

 $0 + 4$  $O(n^2)$ 

customar

**GOLDAN** 

Eickipidi

 $\sin n + \sin n$ 

Ctrl+A

customs.

❸

**heatus** equation

 $2 + 60$ 

ENTAIN(C) **XSID** 

60% elect

**FATERRIA** 

N

R ь ٧  $\bullet$ 

 $\mathbb{H}$ 

d

ä

**William** 

2223 13429

٠

٠

i p

ī ×

LN. **MARGARE** 

# 「クリップ 1」がペーストされ、「ブラックビデオ」の後 半 15 フレームが「クリップ 1」によって上書きされました。

④ メニューバーの「編集」-「取り消し」をクリックします。 (Windows:Ctrl + Z / Macintosh:  $\mathbb{H}$  + Z)

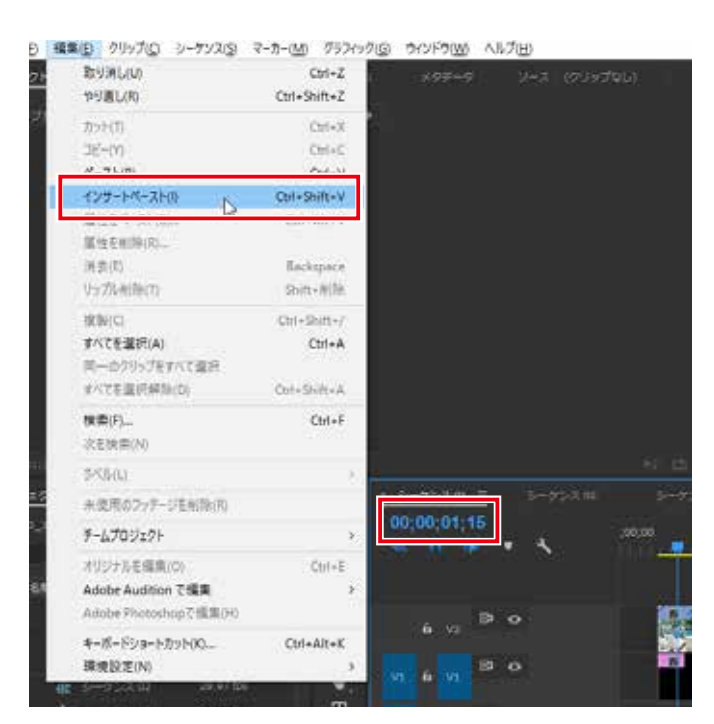

⑤ 「01:15」を選択した状態で、メニューバーの「編集」-「イ ンサートペースト」をクリックします。

(Windows:Ctrl+Shift+V / Macintosh:Shift+ ⌘ +V)

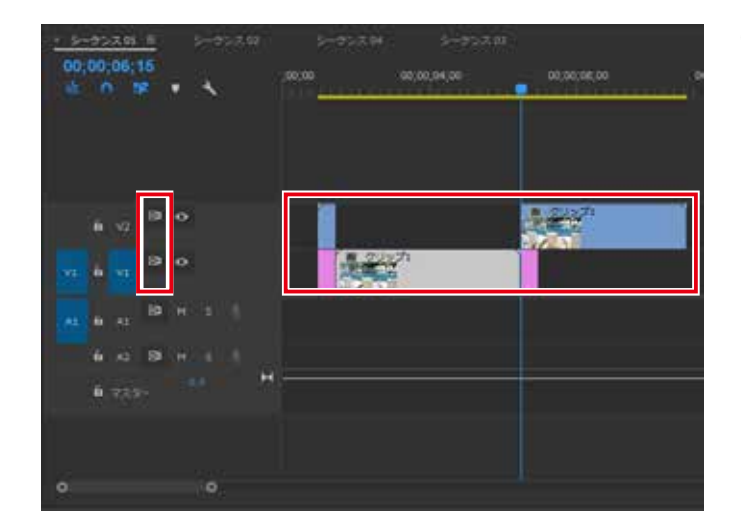

⑥ ペーストされた「クリップ 1」が「ブラックビデオ」 を上書きせず、 クリップの間に割り込むように挿入され たことを確認します。またトラックの「同期ロック」が オンになっているため、「V2」もペーストされた「クリッ プ1」と同じフレーム分の空白が挿入されたことを確認 します。

必要に応じて上書きペースト、 インサートペーストを使い 分けましょう。

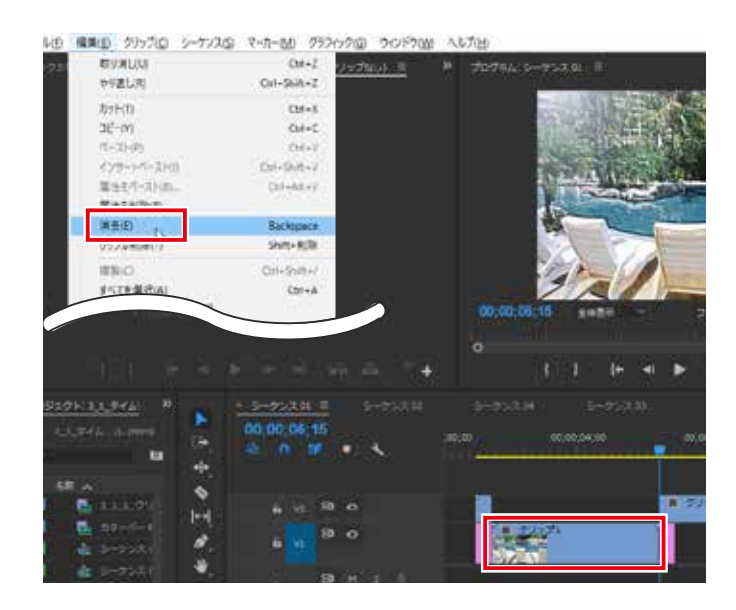

#### ◆削除

① 「V1」にコピーした「クリップ 1」を選択した状態で、 メニューバーの「編集」-「消去」をクリックします。

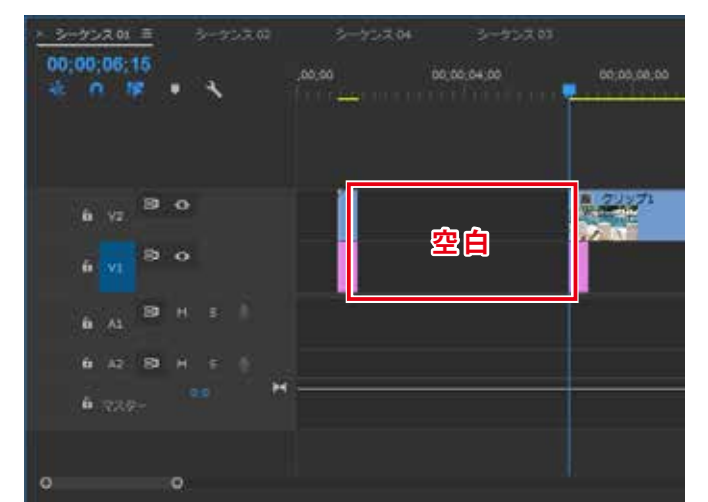

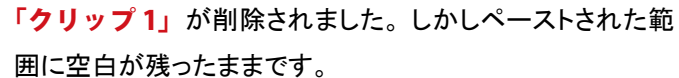

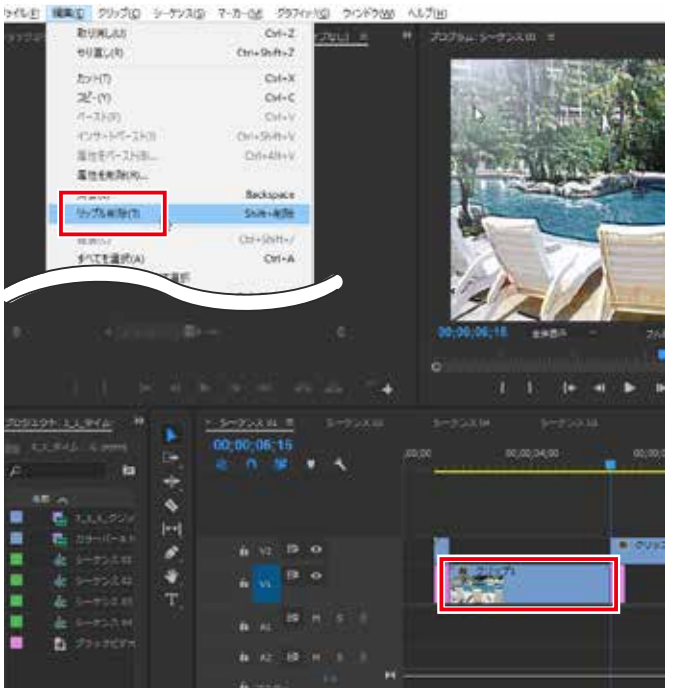

- ② メニューバーの「編集」-「取り消し」をクリックします。 (Windows:Ctrl + Z / Macintosh:  $\mathbb{H}$  + Z)
- ③ 「V1」にコピーした「クリップ 1」を選択した状態で、 メニューバーの「編集」-「リップル削除」をクリックし ます。

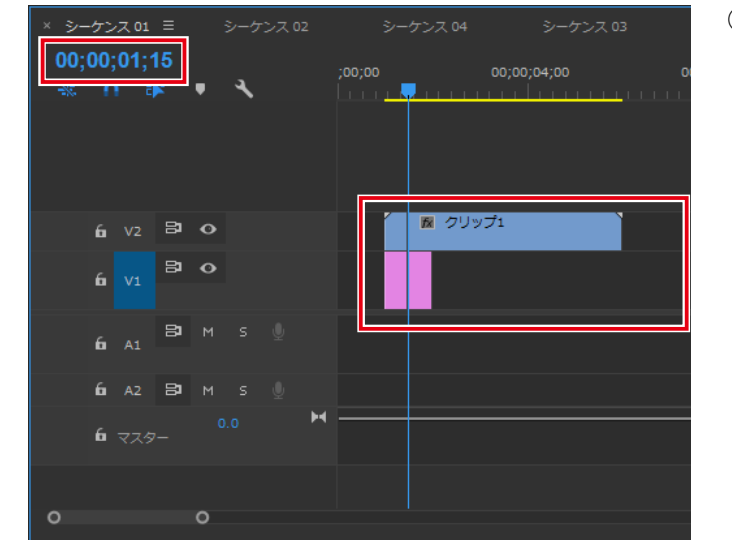

④ 「クリップ 1」が削除され、 空白を埋めるように後ろの クリップが「01:15」まで移動したことを確認します。

必要に応じて通常の削除とリップル削除を使い分けま しょう。

確認できたらそのまま次に進みましょう。

#### **特殊な編集操作**

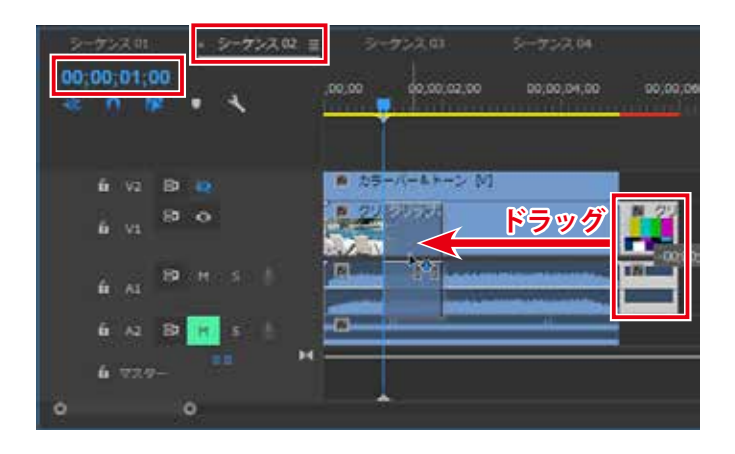

「シーケンス 02」を開きましょう。

#### ◆上書き編集

① タイムラインパネルで「クリップ 2」をドラッグし、「01: 00」に移動します。

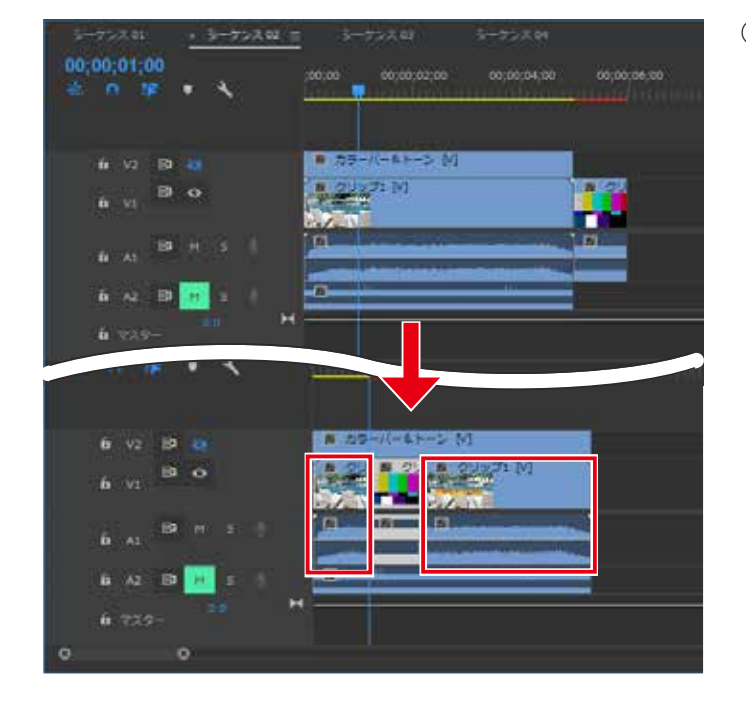

② 「クリップ 2」が「クリップ 1」の「01:00」から「01: 29」に上書きされ、「クリップ 1」が2つに分割されま した。

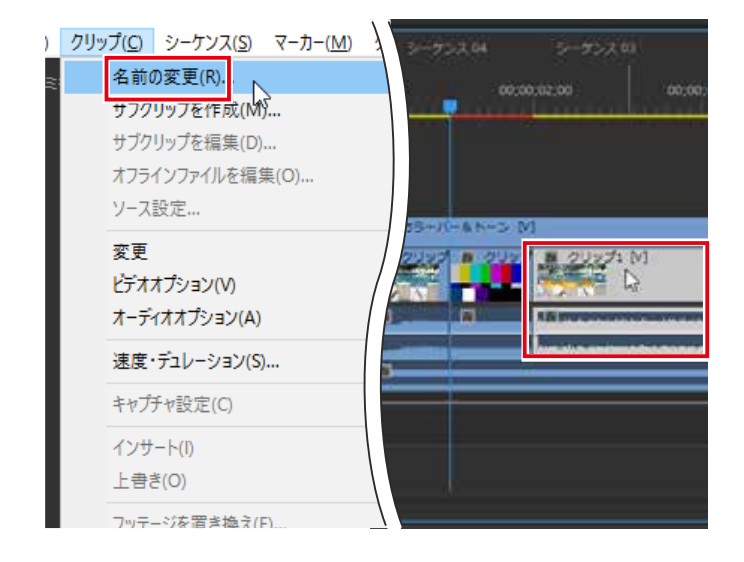

③ 「クリップ 2」の後ろにある「02:00」からの「クリッ プ1」を選択した状態で、メニューバーの「クリップ」-「名 前の変更」をクリックします。

④ 「クリップ名の変更」ダイアログボックスが表示されま す。クリップ名を「クリップ 3」に変更し、「OK」をクリッ クします。 タイムラインパネルで名前が変更されたことを 確認します。

## ◆空白を残したインサート編集

① 「クリップ 2」を「00:00」にドラッグし、 (Ctrl) キー を押しながらドロップします。

②「クリップ 2」が「クリップ 1」を上書きせず、割り込 むような形で「00:00」に挿入されました。「クリップ 2」があった場所に空白が残っていることを確認します。 また V2、 A2 トラックの「カラーバー&トーン」も「ク リップ 2」の移動に同期して動いたことを確認します。

# **!** 同期ロックの切り替え

「同期ロック」がオンになっているトラックは、他のトラックのインサート 編集に同期してクリップの位置を自動的に移動させます。 他のトラックの 編集に関わらず位置を固定したい場合は、 同期ロックをオフに切り替えま しょう。

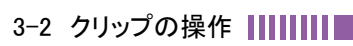

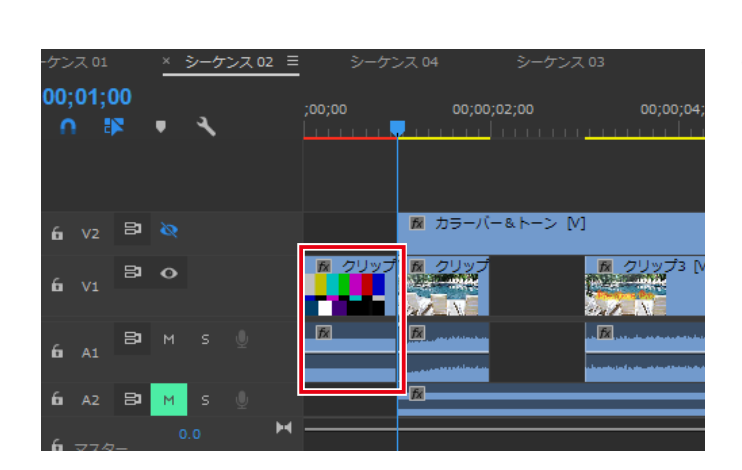

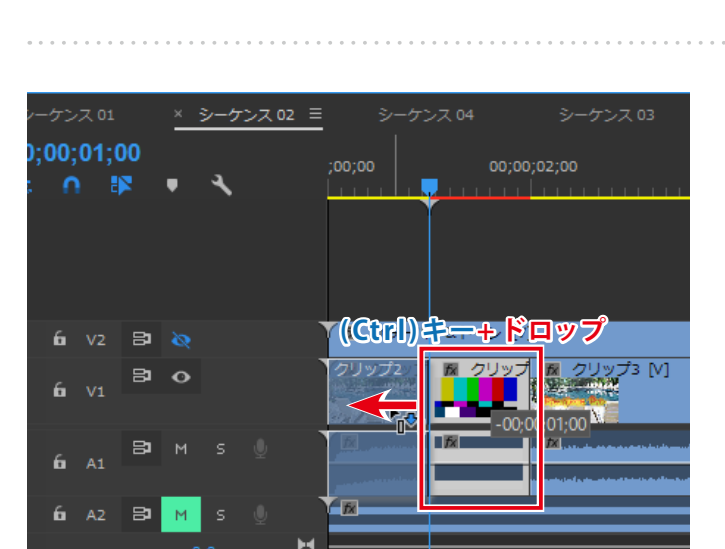

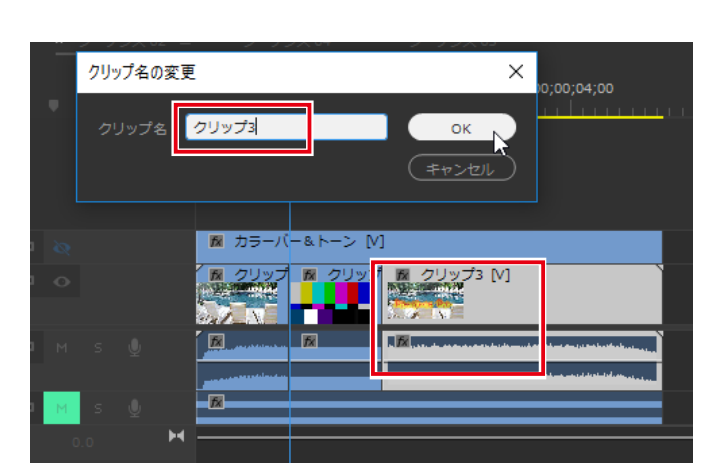